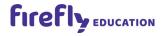

# Class Builder User Guide

# **Primary Products**

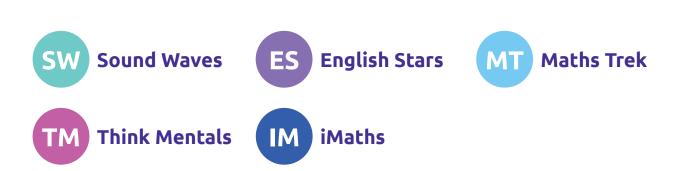

# Welcome to Class Builder for Primary Products

Class Builder is used to set up your teachers, students and classes with access to Firefly online products.

If you are a Class Builder Administrator of a school licence, or you have purchased an individual licence, you will have access to Class Builder from your Firefly account home page.

This User Guide has been divided into two parts.

Part 1: Setting up your Class Builder is our quick-start guide to get your school (or yourself) set up in a few simple steps. Part 2: Adjusting teachers, students and classes is our detailed section which you will only need to refer to for specific adjustments after your have completed your initial set-up.

# Contents

| Setting up your Class Builder                                                         | 3  |
|---------------------------------------------------------------------------------------|----|
| Step 1: Add your teachers                                                             | 4  |
| Step 2: Add your students (if applicable)                                             | 6  |
| Step 3: Allocate products to classes                                                  | 8  |
| Check (and adjust) each class                                                         | 9  |
| Understanding the Student Login Method for each class                                 | 10 |
| Adjusting teachers, students and classes                                              | 11 |
| Teachers                                                                              | 11 |
| Add a teacher                                                                         | 11 |
| Edit a teacher                                                                        | 12 |
| Assign Class Builder Administrator access to other teachers                           | 13 |
| Remove a teacher                                                                      | 13 |
| Teacher status: Verified vs Unverified                                                | 14 |
| Setting up teacher aides, curriculum leaders or other support staff                   | 14 |
| Students and Classes                                                                  | 15 |
| Add a student                                                                         | 15 |
| Edit a student                                                                        | 16 |
| Regenerate a student's password                                                       | 18 |
| Delete a student                                                                      | 18 |
| Create a class                                                                        | 19 |
| Edit a class                                                                          | 21 |
| Print Student Login cards                                                             | 23 |
| Allocate more products to classes and/or students                                     | 23 |
| Student access options for Sound Waves and/or Maths Trek Printable Student Book Pages | 25 |
| Still have questions?                                                                 | 25 |

# Setting up your Class Builder

Open Class Builder from your Firefly account home page and you'll be brought to the *Products* tab which displays a summary of products in your licence. Navigate through the tabs to set up your teachers, students and classes with access to these products.

We recommend that you follow these three steps when you first set up your Class Builder:

Step 1: Add your teachers

- Step 2: Add your students (if applicable)
- Step 3: Allocate products to classes

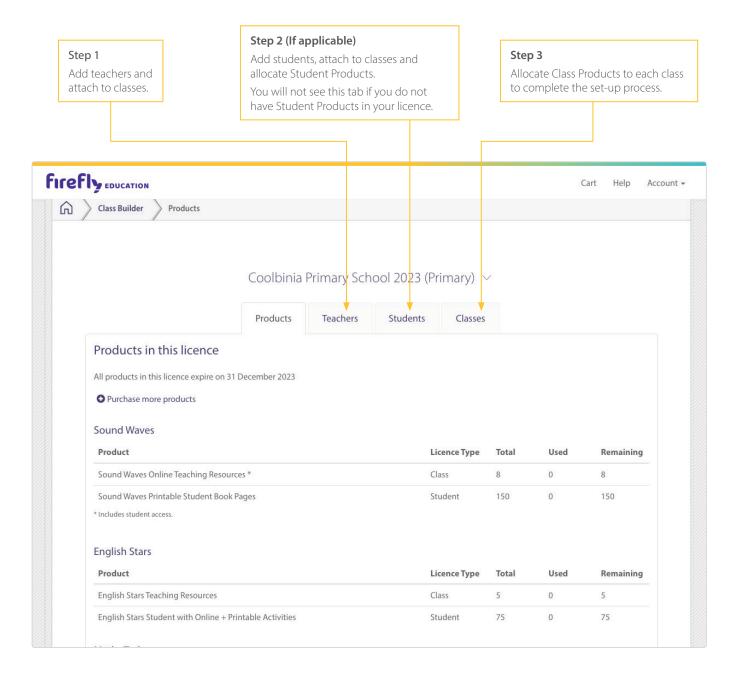

## Step 1: Add your teachers

In this step you will add your teachers to Class Builder, then attach them to classes.

Select the Teachers tab. You will see two ways to add teachers, we recommend you Add Teachers in Bulk.

| ireriy | EDUCATION                    |                   |                       |                    |                 |             |                       |                             | Cart  | Help         | Account - |
|--------|------------------------------|-------------------|-----------------------|--------------------|-----------------|-------------|-----------------------|-----------------------------|-------|--------------|-----------|
| G Cla  | lass Builder                 | Teachers          |                       |                    |                 |             |                       |                             |       |              |           |
|        |                              |                   | Coolbinia P           | Primary S          | chool .         | 2023 (Prima | ary) $\sim$           |                             |       |              |           |
|        | eachers<br>Add a Single Teac | cher Add Teachers | Products<br>s in Bulk | Teachers<br>All St |                 |             | Classes<br>Search Tea | chers                       | Apply | Clear        |           |
|        |                              | cher Add Teachers |                       |                    | Si              |             |                       | chers                       |       | d: 1 Teacher |           |
|        |                              | cher Add Teachers |                       | All St             | Si<br>tatuses 🗘 |             |                       | chers<br>Status<br>Verified |       |              |           |

Select Add Teachers in Bulk and follow the prompts:

- 1. Download the Teacher Upload Template.
- 2. Fill in the spreadsheet, including teacher email addresses and classes.
- 3. Upload the file.

#### Tips for completing the spreadsheet:

- All teachers need to be attached to a class. If a teacher needs to be attached to multiple classes you must repeat the teacher's details on separate rows one row for every class they are connected to.
- If you have teacher aides, curriculum leaders or other support staff who require access to products you will need to add them to Class Builder and attach them to any relevant classes.
- You cannot alter or delete the column headings (first row) of the spreadsheet in order to successfully upload the spreadsheet.

4

|    | А                 | В                                | С     |
|----|-------------------|----------------------------------|-------|
| 1  | Name              | Email                            | Class |
| 2  | Edwin Drood       | teacher2@fireflyeducation.com.au | FA .  |
| 3  | Henrietta Boffin  | teacher3@fireflyeducation.com.au | 1A    |
| 4  | Charlie Donaldson | teacher4@fireflyeducation.com.au | 2A    |
| 5  | Suzanne Hanson    | teacher5@fireflyeducation.com.au | 3A    |
| 6  | Betty Higden      | teacher6@fireflyeducation.com.au | 4A    |
| 7  | Esther Summerson  | teacher7@fireflyeducation.com.au | 5A    |
| 8  | Lucie Mannette    | teacher8@fireflyeducation.com.au | 6A    |
| 9  | Terry Lawrance    | teacher9@fireflyeducation.com.au | FA    |
| 10 | Terry Lawrance    | teacher9@fireflyeducation.com.au | 1A    |

Type the class name in the column. These classes will be created in the Classes tab when you upload the spreadsheet.

If a teacher needs to be attached to multiple classes, such as a support teacher, repeat their details for each class on separate rows.

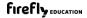

After you have uploaded the teacher spreadsheet you'll be brought back to the *Teachers* tab.

#### Important notes:

- After you have added teachers to Class Builder, you'll see warnings in the teachers' table don't panic, these will be resolved in *Step 3*. Teachers will not have access to any products until you complete *Step 3*: *Allocate products to classes*.
- If you require access to products you will need to attach yourself to a class. Select *Edit* and follow the prompts to attach yourself to a class. Read page 12 for more information on editing a teacher.

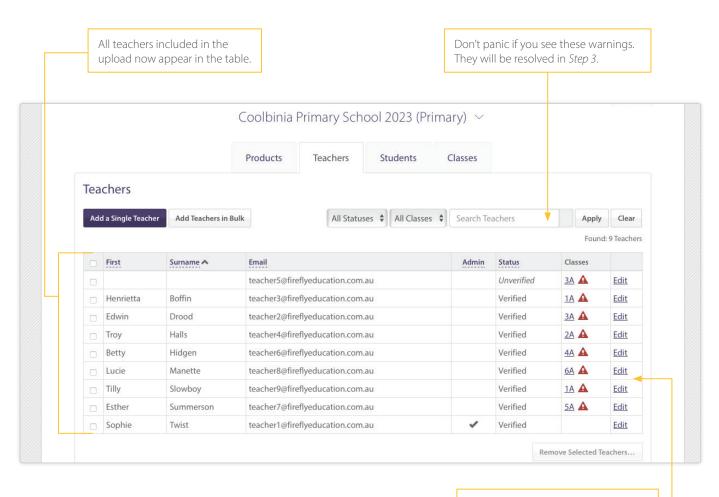

5

**Tip:** If **you** require access to products select *Edit* on your row and attach yourself to any relevant classes.

## Step 2: Add your students (if applicable)

In this step you will add your students to Class Builder, attach these students to classes, and allocate Student Products.

#### **Reminder:**

- You will only see the *Students* tab if you have purchased Student Products. If you don't see this tab, go to Step 3. *Allocate products to class.*
- You **only need to add students** who are in classes that use individual Student Products. You **do not need to add students** who are in classes that do not use the Student Products (such as classes that only use *Sound Waves Online, Maths Trek Online* and/or *iMaths Online*).

Select the *Students* tab. You will see a table of Student Products available in your licence. You will also see two ways to add students, we recommend you *Add Students in Bulk*.

|                                                                              | Coolbinia              | Primary Sch | ool 2023 (Pr | rimary | ′) ~         |             |                                        |    |
|------------------------------------------------------------------------------|------------------------|-------------|--------------|--------|--------------|-------------|----------------------------------------|----|
|                                                                              | Products               | Teachers    | Students     | Clas   | sses         |             | nly see the <i>Stu</i>                 |    |
| Student Products                                                             |                        |             |              |        | Total        | licence. If | Student Produ<br>you do not se         |    |
| Sound Waves Printable Student Bo                                             | ok Pages               |             |              |        | 150          | go to step  | <i>3</i> on page 8.                    |    |
| English Stars Student with Online                                            | + Printable Activities |             |              |        | 75           | 0           | 75                                     |    |
| Think Mentals Digital Student                                                |                        |             |              |        | 125          | 0           | 125                                    |    |
| Maths Trek Printable Student Book <ul> <li>Purchase more products</li> </ul> | Pages                  |             |              |        |              |             | udents individ<br>you <i>Add Stude</i> |    |
| Students                                                                     |                        |             |              |        |              |             |                                        |    |
| Add a Single Student Add Stude                                               | nts in Bulk            |             | All Class    | ses 🗸  | Search Stude | ents        | Apply Clea                             | ir |

Select Add Students in Bulk and follow the prompts:

- 1. Download the Student Upload Template.
- 2. Fill in the spreadsheet, including student names, classes and products.
- 3. Upload the spreadsheet.

#### Tips for completing the spreadsheet:

- You cannot alter or delete the column headings (first row) of the spreadsheet.
- When filling in the name column for students you can use any naming convention. Please ensure you comply with your school's privacy policy.
- Every student needs to be attached to a class. Use the drop-down menu in the class column, which includes any classes created during the previous teacher upload step (or type in a new class name if required).
- When allocating products you must select from the drop-down menu. Do not type in the product names yourself.
- There is a limit of 501 rows per spreadsheet in an upload.

|   | A                                                                                |     | В                 | С                                       | D                                                        |            | E                               | F                                                                  |
|---|----------------------------------------------------------------------------------|-----|-------------------|-----------------------------------------|----------------------------------------------------------|------------|---------------------------------|--------------------------------------------------------------------|
| 1 | Name                                                                             | C   |                   | ou <mark>nd Waves</mark>                | English Stars                                            | Maths Trek |                                 | Think Mentals                                                      |
|   | Belinda Pocket                                                                   | 3   |                   | ound Waves Printable Student Book Pages | English Stars Student with Online + Printable Activities |            | Printable Student Book Pages    | Think Mentals Digital Student                                      |
|   | Bentley Drummle                                                                  | 3   | A 5               | ound Waves Printable Student Book Pages | English Stars Student with Online + Printable Activities | Maths Trek | Printable Student Book Pages    |                                                                    |
|   | Betty Hidgen                                                                     |     |                   | 1                                       |                                                          |            |                                 | Think Mentals Digital Student own list Plose pick a value from the |
|   | Caroline Jellyby                                                                 |     | B Plane pick a    | a                                       |                                                          |            |                                 | value from the drop-down list.                                     |
|   | dmund Longford<br>dwin Droof                                                     |     | A drop-down list. |                                         |                                                          |            |                                 |                                                                    |
|   | awin Droot<br>Ada Lovelace                                                       |     | IA I              |                                         |                                                          |            |                                 |                                                                    |
| ( | All students need to be<br>dropdown to select a cla<br>classes that were created | ass | (this dr          | opdown includes any                     |                                                          |            | Use the drop-de allocate Studen |                                                                    |

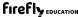

After you have uploaded the student spreadsheet you'll be brought back to the *Students* tab.

#### Important notes:

- After you have added students to Class Builder, you'll see warnings in the students' table don't panic, these will be resolved in *Step 3*. **Students will not have access to their products until you complete** *Step 3*.
- Depending on the products allocated to each class, students use either a Class Code or an individual Student Login to access the student site. Specific login details can be viewed via the *Classes* tab. Read page 10 for more information on Student Login Methods.

|                              | in the<br>n the table.                            |                                          |                          |                                        | stude                                                                                                    | ent. I                           | Don't par                                            | the product ł<br>nic if you also<br>you complet  | see warr                                            | hings.   |
|------------------------------|---------------------------------------------------|------------------------------------------|--------------------------|----------------------------------------|----------------------------------------------------------------------------------------------------|----------------------------------|------------------------------------------------------|--------------------------------------------------|-----------------------------------------------------|----------|
|                              | C                                                 | oolbinia                                 | Prim                     | ary School 2                           | 2023 (Prim                                                                                                    | nary                             | ) ~                                                  |                                                  |                                                     |          |
|                              |                                                   | Products                                 | Te                       | achers St                              | udents                                                                                                    | Clas                             | ses                                                  |                                                  |                                                     |          |
| Student Products             |                                                   |                                          |                          |                                        |                                                                                                    |                                  | Total                                                | Used                                             | Rem                                                 | aining   |
| Sound Waves Printable Stud   | lent Book Pages                                   |                                          |                          |                                        |                                                                                                    |                                  | 150                                                  | 115                                              | 35                                                  |          |
| English Stars Student with C | Online + Printabl                                 | e Activities                             |                          |                                        |                                                                                                    |                                  | 75                                                   | 73                                               | 2                                                   |          |
| Maths Trek Printable Studen  | nt Book Pages                                     |                                          |                          |                                        |                                                                                                    |                                  | 40                                                   | 34                                               | 6                                                   |          |
| • Purchase more products     |                                                   |                                          |                          |                                        |                                                                                                    |                                  |                                                      |                                                  |                                                     |          |
| Students                     |                                                   |                                          |                          |                                        |                                                                                                    |                                  |                                                      |                                                  |                                                     |          |
|                              | d Students in Bulk                                |                                          |                          |                                        | All Classes                                                                                                    | ~                                | Search Stu                                           | dents                                            | Apply                                               | Clear    |
|                              | d Students in Bulk                                |                                          |                          |                                        | All Classes                                                                                                    | ~                                | Search Stu                                           | dents                                            | Apply<br>Found: 11                                  |          |
|                              | d Students in Bulk                                |                                          |                          |                                        | Sound Waves<br>Printable                                                                                           | Eng<br>Stu<br>Onl                | jlish Stars<br>dert with<br>ine +                    | Maths Trek<br>Printable                          | Found: 11<br>Think<br>Mentals                       |          |
|                              | d Students in Bulk                                | Password                                 | Class                    | Login Method                           | Sound Waves                                                                                                    | Eng<br>Stu<br>Oni<br>Prir        | lish Stars<br>dent with                              | Maths Trek                                       | Found: 11                                           |          |
| Add a Single Student Add     |                                                   |                                          | Class<br>2A              | Login Method<br>Class Code             | Sound Waves<br>Printable<br>Student Book                                                                           | Eng<br>Stu<br>Oni<br>Prir        | lish Stars<br>dent with<br>ine +<br>ntable           | Maths Trek<br>Printable<br>Student Book          | Found: 11<br>Think<br>Mentals<br>Digital            | 5 Studer |
| Add a Single Student Add     | Username                                          | Password                                 |                          |                                        | Sound Waves<br>Printable<br>Student Book<br>Pages                                                                  | Eng<br>Stu<br>Oni<br>Prir        | lish Stars<br>dent with<br>ine +<br>ntable           | Maths Trek<br>Printable<br>Student Book<br>Pages | Found: 11<br>Think<br>Mentals<br>Digital            | 5 Studer |
| Add a Single Student Add     | Username<br>adato3                                | Password<br>Line686                      | <u>2A</u>                | Class Code                             | Sound Waves<br>Printable<br>Student Book<br>Pages                                                                  | Eng<br>Stu<br>Oni<br>Prir        | lish Stars<br>dent with<br>ine +<br>ntable           | Maths Trek<br>Printable<br>Student Book<br>Pages | Found: 11<br>Think<br>Mentals<br>Digital            | 5 Studer |
| Add a Single Student Add     | Username<br>adalo3<br>altur71                     | Password<br>Line686<br>pan607            | 2 <u>A</u><br>2 <u>A</u> | Class Code<br>Class Code               | Sound Waves<br>Printable<br>Student Book<br>Pages                                                                  | Eng<br>Stu<br>Oni<br>Prir        | lish Stars<br>dert with<br>ine +<br>table<br>ivit es | Maths Trek<br>Printable<br>Student Book<br>Pages | Found: 11<br>Think<br>Mentals<br>Digital            |          |
| Add a Single Student Add     | Username<br>adalo3<br>attur71<br>atber5<br>alber6 | Password<br>Hine686<br>pan607<br>wild316 | 2A<br>2A<br>2A<br>2A     | Class Code<br>Class Code<br>Class Code | Sound Waves<br>Printable<br>Student Book<br>Pages<br>A<br>A<br>A<br>A<br>A<br>A<br>A<br>A<br>A<br>A<br>A<br>A<br>A | Eng<br>Stu<br>Onl<br>Prir<br>Act | lish Stars<br>dert with<br>ine +<br>table<br>ivit es | Maths Trek<br>Printable<br>Student Book<br>Pages | Found: 11<br>Think<br>Mentals<br>Digital<br>Student | 5 Stude  |

Students use either a Class Code or an individual Student Login to access the student site. Read page 10 for more information.

## Step 3: Allocate products to classes

In this step you will allocate Class Products to each class. This will complete the set-up process allowing all teachers and students attached to each class to access the relevant products. You can also check (and adjust) your classes.

#### **Reminder:**

If you have set up your Class Builder following Step 1 (and Step 2 if applicable) you'll see warning messages on the Classes tab. Don't panic, these should be resolved after you complete *Step 3*.

Select the *Classes* tab. You will see a table of the Class Products available in your licence. A Class Product must be allocated to each class. Class Products provide any teachers attached to the class with access to the online resources.

You will also see a table of classes that were created as part of your bulk teacher/student uploads in the previous steps.

If all classes require the *same* Class Products you can complete the following steps in one sweep. If different classes require *different* Class Products you can repeat the following steps as needed.

To allocate Class Products to classes:

- 1. Select the relevant classes in the table.
- 2. Select the Allocate Products to Selected Classes button underneath the table.
- 3. Use the drop-down menu to allocate the relevant Class Products.
- 4. Select the final Allocate Products to Selected Classes button to complete the process.

| CI   | ass Produ            | cts                 |             |                            |               |               |          | Total        | Used      | Remai             | ning           |       |                                |                                 |
|------|----------------------|---------------------|-------------|----------------------------|---------------|---------------|----------|--------------|-----------|-------------------|----------------|-------|--------------------------------|---------------------------------|
| Sc   | und Wave             | s Online Teaching   | g Resources |                            |               |               |          | 8            | 0         | 8                 |                |       | Dor                            | n't panic if yo                 |
| En   | glish Stars          | Teaching Resour     | rces        |                            |               |               |          | 5            | 0         | 5                 |                |       |                                | these warnin                    |
| iM   | aths Foun            | dation Online       |             |                            |               |               |          | Unlimited    | 0         | Unlimi            | ted            |       |                                | ey will be                      |
| iM   | aths 1 Onl           | ine                 |             |                            |               |               |          | Unlimited    | 0         | Unlimi            | ted            |       |                                | olved after yo                  |
| iM   | aths 2 Onl           | ine                 |             |                            |               |               |          | Unlimited    | 0         | Unlimi            | ted            |       |                                | nplete this st                  |
| iM   | aths 3 Onl           | ine                 |             |                            |               |               |          | Unlimited    | 0         | Unlimi            | ted            |       | CON                            | npiete this st                  |
| iM   | aths 4 Onl           | ine                 |             |                            |               |               |          | Unlimited    | 0         | Unlimi            | ted            |       |                                |                                 |
| iM   | aths 5 Onl           | ine                 |             |                            |               |               |          | Unlimited    | 0         | Unlimi            | ted            |       |                                |                                 |
|      | aths 6 Onl           |                     |             |                            |               |               |          | Unlimited    | 0         | Unlimi            | ted            |       |                                |                                 |
| M    | aths Trek C          | Iline Teaching R    | esources    |                            |               |               |          | 6            | 0         | б                 |                |       |                                |                                 |
|      | asses<br>reate a Nev | v Class             |             |                            |               |               | Sea      | arch Classes |           | Apply<br>Found: 8 | <b>Clear</b>   |       |                                |                                 |
| -    | Class A              | Teachers            | Students    | Student<br>Login<br>Method | Sound Waves * | English Stars | iMaths * | Maths Trek   | • Thi     | nk Mentals        |                |       |                                |                                 |
|      | 1A                   | 2                   | 17          | Student<br>Logins          |               |               |          |              |           |                   | Edit           |       |                                | own menu ta                     |
|      | 1B                   | 0                   | 0           | Student<br>Logins          |               |               |          |              |           |                   | Edit           |       |                                | ts to classes.<br>Allocate Prod |
|      | 2A                   | Troy Halls          | 22          | Class Code                 |               |               |          |              |           |                   | Edit           |       | <i>cted Class</i><br>ete the p | es button to                    |
|      | 2B                   | 0                   | 0           | Class Code                 |               |               |          |              |           |                   | Edit           | compi |                                | 1000033.                        |
|      | ЗA                   | 2                   | 17          | Student<br>Logins 🛕        |               |               |          |              |           |                   | Edit           |       |                                |                                 |
|      | 4A                   | Betty Hidgen        | 24          | Student<br>Logins 🛕        |               |               |          | Class Proc   |           |                   |                |       |                                |                                 |
|      | 5A                   | Esther<br>Summerson | 19          | Student<br>Logins 🛕        |               |               |          | Select produ |           |                   | ected classes. |       |                                |                                 |
|      |                      | Lucie<br>Manette    | 16          | Student<br>Logins 🛕        |               |               |          | Selected P   |           |                   |                |       |                                |                                 |
| * In | ludes stude          | ent access.         |             |                            |               |               |          |              |           |                   |                |       |                                |                                 |
| A    | llocate Pro          | ducts to Selected C | lasses      |                            |               |               | <b></b>  | Sound Way    | es Online | e Teaching F      | lesources *    | -     |                                | •                               |
|      |                      |                     |             |                            |               |               |          | Maths Trek   | Online Te | eaching Res       | ources *       |       |                                |                                 |
|      |                      |                     |             |                            |               |               |          |              |           |                   |                |       |                                |                                 |

After allocating products to the classes, you should see ticks (or year levels in the case of iMaths) showing the relevant Class Products allocated to each class. At this point all of the warnings should have been resolved. However, if some warnings remain, use the information in the *Adjusting teachers, students and classes* section on pages 11–25 to help you troubleshoot the issues.

#### Your set-up should now be complete.

#### Important notes:

- After you have successfully allocated products to classes any teachers attached to those classes receive an automatic email notifying them they have been granted access to the products. Each teacher will be prompted to read and accept the Terms & Conditions before being permitted to use the products.
- After you have successfully allocated products to classes any students attached to those classes can now use their Class Code or Student Login to access the student site. Select *Edit* for each class to view the specific student login details for that class. Teachers connected to each class can also view their students' login details on the *My Classroom* page in any of their online resources.

|     |            | ows the Stude<br>thod for each |          |                            |               |               | allocate  |       | lucts that ha<br>ch class. | ve            |             |
|-----|------------|--------------------------------|----------|----------------------------|---------------|---------------|-----------|-------|----------------------------|---------------|-------------|
| Cla | sses       |                                |          |                            |               |               |           |       |                            |               |             |
| Cre | eate a New | Class                          |          |                            |               |               |           | Searc | h Classes                  | Apply         | Clear       |
|     |            |                                |          |                            |               |               |           |       |                            | Found         | 8 Classe    |
|     | Class 🔨    | Teachers                       | Students | Student<br>Login<br>Method | Sound Waves * | English Stars | iMaths *  |       | Maths Trek *               | Think Mentals |             |
|     | 1A         | 2                              | 17       | Student<br>Logins          | -             |               |           |       | *                          |               | <u>Edit</u> |
|     | 1B         | 0                              | 0        | Student<br>Logins          | -             |               | F,1,2,3,4 | 1,5,6 |                            |               | <u>Edit</u> |
|     | 2A         | Troy Halls                     | 22       | Class Code                 | 1             |               |           |       | 1                          |               | <u>Edit</u> |
|     | 2B         | 0                              | 0        | Class Code                 | -             |               | F,1,2,3,4 | 1,5,6 |                            |               | <u>Edit</u> |
|     | 3A         | 2                              | 17       | Student<br>Logins          | *             | 1             |           |       | *                          | 1             | <u>Edit</u> |
|     | 4A         | Betty Hidgen                   | 24       | Student<br>Logins          | -             | 1             |           |       | *                          | 1             | Edit        |
|     | 5.0        | Esther                         | 10       | Student                    | 100           |               |           |       |                            |               | E di+       |

9

Select *Edit* to check (and adjust) each class, including viewing the specific student login details for that class.

#### Check (and adjust) each class

Now that your set-up is complete it is a good idea to check each class (where you can also make adjustments if needed). Select *Edit* in the table to view the teachers and students attached to the class, the products allocated to the class and the specific Student Login Method details for the class. Read page 21 for more information on editing a class.

#### Understanding the Student Login Method for each class

The Student Login Method for each class will either be a **Class Code** or individual **Student Logins**. You will only be shown the Student Login Methods applicable to the products in your licence – this means you may only see Class Codes, only see Student Logins, or see both options. Login methods may differ from class to class depending on the combination of Class Products and Student Products allocated to each class.

To view the specific Student Login Method details for a given class, select *Edit* on a class in the *Classes* tab and scroll down to the section which displays whether that class uses a Class Code or Student Logins.

If a class only uses **Sound Waves Online Teaching Resources** and/or **Maths Trek Online Teaching Resources** or **Sound Waves Online Teaching Resources** and/or **iMaths Online**, but does not use individual Student Products, it will be issued a Class Code. All students in the class use the *same* code to access the student site.

If a class uses **Sound Waves Printable Student Book Pages** and/or **Maths Trek Printable Student Book Pages** they have the option to use a Class Code or individual Student Logins. After students have been attached to the class, the *teachers* attached to the class will have access to the printable pages regardless of the chosen Student Login Method.

- A **Class Code** is issued as the default. All students in the class use the *same* code to to access the student site. Students will not have access to the printable pages when they log in using the Class Code.
- You can convert a class to use **Student Logins** if you require students to have direct access to the printable pages when they log in to the student site. Each student will have a *unique* username and password to access the resources.

If a class uses **English Stars** and/or **Think Mentals student products** each student will be *required* to use their individual Student Login. There is no option for students in these classes to use a Class Code.

Students enter their Class Code or individual Student Login at **www.fireflystudents.com.au** 

Teachers can view the students' login information for their class (either the Class Code or individual Student Logins) from within My Classroom of any of their online resources.

# Adjusting teachers, students and classes

After you have completed Steps 1–3 in the initial set-up of your Class Builder, you may need to come back to Class Builder to view and adjust teachers, students and classes.

### Teachers

#### Add a teacher

Go to the Teachers tab and select Add a Single Teacher.

| Teach | <i>ers</i> tab selec | t Add a Single Te       | eacher.       |           |        |             |          |                           |       |                       |
|-------|----------------------|-------------------------|---------------|-----------|--------|-------------|----------|---------------------------|-------|-----------------------|
|       |                      |                         | Products      | Teachers  | Stu    | idents      | Classes  |                           |       |                       |
| Тее   |                      |                         |               |           |        |             |          |                           |       |                       |
| Tea   | achers               |                         |               |           |        |             |          |                           |       |                       |
|       | dd a Single Teachd   | er Add Teachers in      | Bulk          | All Statu | ises 🗸 | All Classes | ✓ Search | Teachers                  | Apply | Clear                 |
|       |                      | Add Teachers in         | Bulk          | All Statu | ises 🗸 | All Classes | ✓ Search | Teachers                  |       | Clear<br>: 9 Teachers |
|       |                      | Add Teachers in Surname | Bulk<br>Email | All Statu | ises 🗸 | All Classes | Search   | Teachers           Status |       |                       |

At the Add Teacher page:

- 1. Enter the teacher's email address.
- 2. Attach them to a class/classes using the drop-down menu.\*
- 3. Select Add Teacher.

\* If you are attaching them to an existing class they will be granted access to any of the Class Products allocated to that class. If you are creating a new class you will then need to go to the *Classes* tab and allocate Class Products to that class. Once Class Products are allocated any teachers attached to the class can access the products.

|                                                | Products                  | Teachers          | Students   | Classes     |                                                                 |
|------------------------------------------------|---------------------------|-------------------|------------|-------------|-----------------------------------------------------------------|
| Add Teacher                                    |                           |                   |            |             | Back to Teachers                                                |
| Email                                          |                           |                   |            |             |                                                                 |
| Enter email                                    |                           |                   |            |             | Enter the teacher's email a                                     |
| Admin                                          |                           |                   |            |             |                                                                 |
| □ Allow access to the Class Builder A          | dministration tool for t  | his licence.      |            |             | If applicable, give the teache<br>Builder Administrator access. |
| cl                                             |                           |                   |            |             | Read page 13 for more inform                                    |
| Classes<br>Add or remove classes for this teac | hor                       |                   |            |             |                                                                 |
| Select Class to add                            | nei.                      |                   |            |             |                                                                 |
| 1A                                             |                           |                   |            | Use the dr  | op-down menu to attach a class                                  |
| 24                                             | Student                   |                   |            | Select fron | n an existing class, or <i>Create a Ne</i>                      |
|                                                | Login<br>Method Sound Wav | ves * English Sta | rs iMaths* | Maths Trek  | * Think Mentals                                                 |
|                                                |                           |                   |            |             |                                                                 |
| 3A                                             |                           |                   |            |             |                                                                 |
| 3A<br>4A<br>5A                                 |                           |                   |            |             | Remove                                                          |
| 4A                                             |                           |                   |            |             | Remove                                                          |
| 4A<br>5A                                       |                           |                   |            |             | Remove                                                          |

#### Edit a teacher

Go to the *Teachers* tab and find the teacher in the table (use the handy search function if needed) and select *Edit*.

|     |                   |                 | Products    | Teachers           | Students        | Classes      |            |           |             |
|-----|-------------------|-----------------|-------------|--------------------|-----------------|--------------|------------|-----------|-------------|
| Теа | chers             |                 |             |                    |                 |              |            |           |             |
| Ade | d a Single Teache | Add Teachers in | Bulk        | All Statu          | ses 👻 All Class | ses 🗸 Search | Teachers   | Apply     | Clear       |
|     |                   |                 |             |                    |                 |              |            | Found     | d: 9 Teache |
|     | First             | Surname ٨       | Email       |                    |                 | Admin        | Status     | Classes   |             |
|     |                   |                 | teacher5@fi | reflyeducation.com | n.au            |              | Unverified | <u>3A</u> | <u>Edit</u> |
|     | Henrietta         | Boffin          | teacher3@fi | reflyeducation.com | n.au            |              | Verified   | <u>1A</u> | <u>Edit</u> |
|     | Edwin             | Drood           | teacher2@fi | reflyeducation.com | i.au            |              | Verified   | <u>3A</u> | Edit        |
|     | Troy              | Halls           | teacher4@fi | reflyeducation.com | n.au            |              | Verified   | <u>2A</u> | Edit        |

At an *Edit Teacher* page you can view details such as their email address, whether their account is *Verified* or *Unverified* (read page 14 for more information on account status) and which classes they are attached to.

|                                                                                                    | Coolbinia Pi                                        | rimary Scho        | ol 2023 ( | Primary) $\sim$                     |                                         |                                                                                 |                  |
|----------------------------------------------------------------------------------------------------|-----------------------------------------------------|--------------------|-----------|-------------------------------------|-----------------------------------------|---------------------------------------------------------------------------------|------------------|
|                                                                                                    | Products                                            | Teachers           | Students  | Classes                             |                                         |                                                                                 |                  |
| Edit Teacher<br>Name<br>Edwin Drood Verified                                                                                     |                                                     |                    |           | Build<br>have                       | er you canno<br>made an err             | as been added to<br>ot edit this inform<br>or you need to m<br>them to Class Bu | natio<br>emo     |
| Email                                                                                                    |                                                     |                    |           |                                     |                                         |                                                                                 |                  |
| teacher2@fireflyeducation.com.au                                                                                                 |                                                     |                    |           |                                     |                                         | er Class Builder A<br>ore information.                                          | ١dmi             |
| Admin                                                                                                    |                                                     |                    |           | access. Reau pa                     | ige is lor m                            | ore information.                                                                |                  |
| Allow access to the Class Builder A                                                                                              | Administration tool for th                          | nis licence.       |           | sa tha dran-da                      |                                         | attach the teach                                                                |                  |
|                                                                                                    |                                                     |                    |           |                                     | wn menu to                              | ו או אני או או או או או או או או או או או או או                                 | er to            |
| Classes                                                                                                    |                                                     |                    | 0         | se the drop-do                      | wn menu to                              | attach the teach                                                                | ner to           |
| Classes<br>Add or remove classes for this tead                                                                                   | cher.                                               |                    | S         | ee which classe                     | es the teache                           | er is attached to.                                                              | The              |
|                                                                                                    | cher.                                               |                    | S         | ee which classe                     | es the teache                           |                                                                                 | The              |
| Add or remove classes for this tead                                                                                              | Student<br>Login Sound Waves                        | ;<br>English Stars | S         | ee which classe                     | es the teache                           | er is attached to.                                                              | The              |
| Add or remove classes for this tead<br>Select Class to add v<br>Class Teachers Students M<br>3A 2 17 S                           | Student<br>Login Sound Waves                        |                    | S         | ee which classe<br>as access to pre | es the teache<br>oducts alloca<br>Think | er is attached to.                                                              | The <sup>-</sup> |
| Add or remove classes for this tead<br>Select Class to add v<br>Class Teachers Students M<br>3A 2 17 S                           | Student<br>Login Sound Waves<br>Method *<br>Student |                    | S         | ee which classe<br>as access to pre | es the teache<br>oducts alloca<br>Think | er is attached to.<br>ated to their clas                                        | The <sup>-</sup> |
| Add or remove classes for this tead<br>Select Class to add v<br>Class Teachers Students M<br>3A 2 17 S                           | Student<br>Login Sound Waves<br>Method *<br>Student |                    | S         | ee which classe<br>as access to pre | es the teache<br>oducts alloca<br>Think | er is attached to.<br>ated to their clas                                        | The ses.         |
| Add or remove classes for this tead<br>Select Class to add<br>Class Teachers Students M<br>3A 2 17<br>* Includes student access. | Student<br>Login Sound Waves<br>Method *<br>Student |                    | S         | ee which classe<br>as access to pre | es the teache<br>oducts alloca<br>Think | er is attached to.<br>ated to their clas<br>Remove                              | The ses.         |

#### Assign Class Builder Administrator access to other teachers

We don't recommend that you make every teacher at your school a Class Builder Administrator, but it may be beneficial to have some other staff members as Class Builder Administrators to be able to set up and adjust teachers, students and classes.

Go to the *Teachers* tab:

- 1. Find the teacher you want to give Class Builder Administrator access (use the handy search function if needed).
- 2. Select *Edit* to open the *Edit Teacher* page.
- 3. Tick the box labelled Allow access to the Class Builder Administration tool for this licence.
- 4. Scroll down and select Save.

The teacher will receive an email notification that they have been assigned Class Builder Administrator access for this licence.

| Edit Teacher                  |                               |               |  | Back to Teachers |
|-------------------------------|-------------------------------|---------------|--|------------------|
| Name                          |                               |               |  |                  |
| Betty Hidgen Verified         |                               |               |  |                  |
| Email                         |                               |               |  |                  |
| teacher6@fireflyeducation.com | au                            |               |  |                  |
| Admin                         |                               |               |  |                  |
| Allow access to the Class Bu  | ilder Administration tool for | this licence. |  |                  |
|                               |                               |               |  |                  |
|                               |                               |               |  |                  |
|                               |                               |               |  |                  |

#### **Remove a teacher**

You may need to remove a teacher if you have made an error when adding them to Class Builder, or if they no longer work at your school.

You can remove a teacher in one of two ways:

access then scroll down and select Save.

- **Option 1:** Go to the *Teachers* tab, find and select the teacher (or multiple teachers) in the table. Scroll to the bottom of the table and select *Remove Selected Teachers*. This option is useful for removing multiple teachers quickly, or if you do not need to check any specific details of the teacher before removing them.
- Option 2: Go to the *Teachers* tab, find the teacher in the table and select *Edit*. Scroll to the bottom of the page and select *Remove Teacher*. This option is useful when you need to check any specific details of the teacher before removing them.

**Please note:** When you remove a teacher from a class, and there are no other teachers attached to the class, any students in that class will be unable to access products at the student site. Go to the *Classes* tab and *Edit* the class to attach another teacher.

#### Teacher status: Verified vs Unverified

A teacher's status is Verified if they already have an existing Firefly account.

A teacher's status is *Unverified* if they haven't completed the set-up of their Firefly account. These teachers are sent an automatic email with instructions on how to complete their account set-up when you added them to Class Builder. If the teacher can not find this email have them contact our support team.

When you see the status *Unverified* it is a good idea to double check that the email address you entered into Class Builder is correct. If the email address was entered correctly, you do not need to do anything further – it is up to the teacher to complete their account set-up. If the email address was entered incorrectly, remove the teacher from Class Builder and then select *Add a Single Teacher* to enter the teacher with the correct email address.

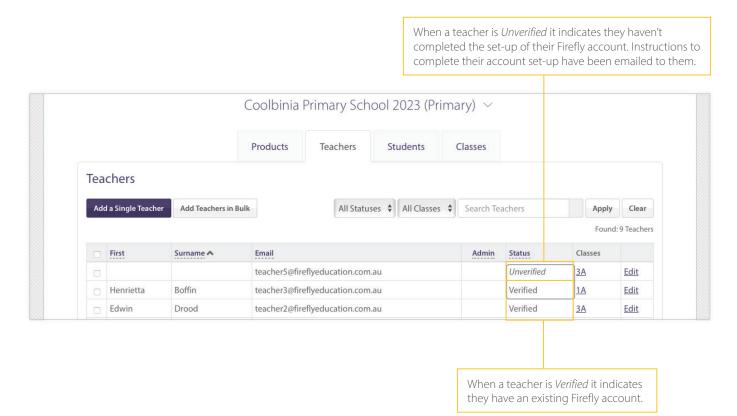

#### Setting up teacher aides, curriculum leaders or other support staff

Teacher aides, curriculum leaders or other support staff will need to be added to Class Builder and attached to classes if they require access to products.

We recommend attaching teacher aides to every class they interact with. This ensures they can use *My Classroom* to switch between their classes and view the correct student login details (and portfolios if applicable) for a given class.

Curriculum leaders or admin staff that don't use or view the student information in *My Classroom* can just be attached to a class that has been allocated the relevant Class Products.

## Students and Classes

#### Add a student

If you only need to add one student go to the Students tab and select Add a Single Student. (If you need to add many students it can be quicker to *Add Students in Bulk*, refer to page 6.)

|          |                                      | (                   | Coolbinia     | Prim      | ary School   | 2023 (Prim                                        | ary) $\vee$                                                          |                                                  |                                        |                        |
|----------|--------------------------------------|---------------------|---------------|-----------|--------------|---------------------------------------------------|----------------------------------------------------------------------|--------------------------------------------------|----------------------------------------|------------------------|
|          | Students tab sele<br>Single Student. |                     | Products      | Te        | achers       | Students                                          | Classes                                                              |                                                  |                                        |                        |
| St       | tudent Products                      |                     |               |           |              |                                                   | Total                                                                | Used                                             | Rema                                   | ining                  |
| So       | ound Waves Printable Stu             | udent Book Pages    |               |           |              |                                                   | 150                                                                  | 115                                              | 35                                     |                        |
| Er       | nglish Stars Student with            | Online + Printab    | le Activities |           |              |                                                   | 75                                                                   | 73                                               | 2                                      |                        |
| M        | laths Trek Printable Stude           | ent Book Pages      |               |           |              |                                                   | 40                                                                   | 34                                               | 6                                      |                        |
| Tł       | hink Mentals Digital Stud            | ent                 |               |           |              |                                                   | 125                                                                  | 76                                               | 49                                     |                        |
| C        | Purchase more product                | 5                   |               |           |              |                                                   | [                                                                    |                                                  |                                        |                        |
| St       | tudents                              |                     |               |           |              |                                                   |                                                                      |                                                  |                                        | udent che<br>ough rema |
| <b>_</b> | Add a Single Student                 | dd Students in Bull | ¢             |           |              | All Classes                                       | ✓ Search Stu                                                         | ,                                                |                                        | e to the st            |
|          |                                      |                     |               |           |              |                                                   |                                                                      |                                                  | Found: 115                             | Students               |
| C        | Name A                               | Username            | Password      | Class     | Login Method | Sound Waves<br>Printable<br>Student Book<br>Pages | English Stars<br>Student with<br>Online +<br>Printable<br>Activities | Maths Trek<br>Printable<br>Student Book<br>Pages | Think<br>Mentals<br>Digital<br>Student |                        |
|          | Ada Lovelace                         | <del>adalo3</del>   | line686       | <u>2A</u> | Class Code   | ~                                                 |                                                                      | 1                                                |                                        | Edit                   |
|          | AlTuring                             | altur71             | nan607        | 2A        | Class Code   | 1                                                 |                                                                      | 1                                                |                                        | Edit                   |

At the Add Student page:

- 1. Enter the student's name or any naming convention in line with your school's privacy policy.
- 2. Attach them to a class using the drop-down menu. A student can only be attached to one class.
- 3. Allocate products to the student using the drop-down menu.\*
- 4. Select Add Student.
- \* A student can only access their allocated Student Products if their class has the corresponding Class Product. If you see any warning messages after you select Add Student you will need to go to the Classes tab and Edit the student's class. Refer to page 21.

|                                                                                                    | Products               | Teachers         | Students      | Classe   | 5                                                     |
|----------------------------------------------------------------------------------------------------|------------------------|------------------|---------------|----------|-------------------------------------------------------|
| Add Primary Student                                                                                        |                        |                  |               |          | Back to Students                                      |
| Name                                                                                                    |                        |                  |               |          | Enter the student's name.                             |
| Enter Name                                                                                                 |                        |                  |               |          |                                                       |
| Class                                                                                                    |                        |                  |               |          | Use the drop-down menu                                |
| Select Class ~ -                                                                                           |                        |                  |               |          | to attach them to a class.                            |
| S<br>Class Teachers Students N                                                                             | tudent Login<br>lethod | Sound Waves<br>* | English Stars | iMaths * | Maths Trek * Think Mentals                            |
|                                                                                                    |                        |                  |               |          |                                                       |
| No class has been selected.                                                                                |                        |                  |               |          |                                                       |
| No class has been selected. * Includes student access.                                                     |                        |                  |               |          |                                                       |
|                                                                                                    |                        |                  |               |          |                                                       |
| * Includes student access.                                                                                 | is student.            |                  |               |          |                                                       |
| * Includes student access.                                                                                 | is student.            | ~                |               |          | se the drop-down menu to<br>llocate Student Products. |
| * Includes student access.  Student Products Allocate or remove products for th                            | is student.            | ×                |               |          |                                                       |
| * Includes student access.  Student Products Allocate or remove products for th Select product to allocate |                        | <b>v</b>         |               |          |                                                       |

#### Edit a student

Go to the *Students* tab and find the student in the table (use the handy search function if needed) and select *Edit*.

|      |                              |                   |                    |           |                |                          |                          | n use the sear<br>n to find a stu | -                  |             |
|------|------------------------------|-------------------|--------------------|-----------|----------------|--------------------------|--------------------------|-----------------------------------|--------------------|-------------|
|      |                              |                   |                    |           |                |                          |                          |                                   |                    |             |
| Ena  | lish Stars Student with Onl  | ine + Printabl    | e Activities       |           |                |                          | 75                       | 73                                | 2                  |             |
|      | ths Trek Printable Student B |                   |                    |           |                |                          | 40                       | 34                                | 6                  |             |
| Thir | nk Mentals Digital Student   |                   |                    |           |                |                          | 125                      | 76                                | 49                 |             |
| OF   | Purchase more products       |                   |                    |           |                |                          |                          |                                   |                    |             |
|      | arenase more products        |                   |                    |           |                |                          |                          |                                   |                    |             |
| Stu  | Idents                       |                   |                    |           | _              |                          |                          |                                   |                    |             |
| Ad   | d a Single Student Add Si    | tudents in Bulk   |                    |           |                | All Classes              | ✓ Search Stu             | dents                             | Apply              | Clear       |
|      |                              |                   |                    |           | L              |                          |                          |                                   | Found: 115         | 5 Student   |
|      |                              |                   |                    |           |                |                          | English Stars            |                                   |                    |             |
|      |                              |                   |                    |           |                | Sound Waves<br>Printable | Student with<br>Online + | Maths Trek<br>Printable           | Think<br>Mentals   |             |
|      | Name 🔨                       | Username          | Password           | Class     | Login Method   | Student Book<br>Pages    | Printable<br>Activities  | Student Book<br>Pages             | Digital<br>Student |             |
|      | Ada Lovelace                 | <del>adalo3</del> | <del>line686</del> | <u>2A</u> | Class Code     | ~                        |                          | ~                                 |                    | <u>Edit</u> |
|      | Al Turing                    | altur71           | <del>pan607</del>  | <u>2A</u> | Class Code     | ~                        |                          | 1                                 |                    | <u>Edit</u> |
|      | Albert Einstein              | alber5            | wild316            | <u>2A</u> | Class Code     | ~                        |                          | ~                                 |                    | <u>Edit</u> |
|      | Albertus Magnus              | alber6            | hit740             | <u>4A</u> | Student Logins | ~                        | ~                        | ~                                 | ~                  | <u>Edit</u> |
|      | Alexander Grothendieck       | alexa3            | full349            | <u>4A</u> | Student Logins | ~                        | -                        | ~                                 | ~                  | Edit        |
|      | Alfred North Whitehead       | alfre132          | home625            | <u>4A</u> | Student Logins | ~                        | 1                        | ~                                 | ~                  | <u>Edit</u> |
|      | Andrew Wiles                 | andre7            | dog840             | <u>4A</u> | Student Logins | -                        | 1                        | 1                                 | 1                  | <u>Edit</u> |
|      | Arthur Cayley                | arthu6            | poor311            | <u>4A</u> | Student Logins | 1                        | 1                        | 1                                 | 1                  | <u>Edit</u> |
|      | Augustin-Louis Cauchy        | augus7            | sit656             | <u>4A</u> | Student Logins | 1                        | ~                        | ~                                 | ~                  | <u>Edit</u> |
|      | Augustus De Morgan           | augus8            | team830            | <u>4A</u> | Student Logins | 1                        | ~                        | ~                                 | ~                  | <u>Edit</u> |
|      | Belinda Pocket               | belin71           | rest142            | <u>3A</u> | Student Logins | 1                        | 1                        | 1                                 | ~                  | <u>Edit</u> |
|      | Benjamin Banneker            | benja3            | girl419            | <u>4A</u> | Student Logins | 1                        | 1                        | 1                                 | 1                  | Edit        |
|      |                              |                   |                    |           |                |                          |                          |                                   |                    |             |

16

Find the student and select Edit.

Class Builder User Guide Primary Products

At the *Edit Student* page you can view a student's details such as their username and password, which class they are attached to and which products have been allocated to them.

| Edit Prim                                     | ary Student                                                           |                                |              |   |           |                     |                                |                                                                       | Back to Students               |
|-----------------------------------------------|-----------------------------------------------------------------------|--------------------------------|--------------|---|-----------|---------------------|--------------------------------|-----------------------------------------------------------------------|--------------------------------|
| Name                                          |                                                                       |                                |              |   |           |                     |                                |                                                                       |                                |
| Betty Higd                                    | en                                                                    |                                |              |   |           |                     |                                |                                                                       |                                |
| Username<br>betty50<br>Password               |                                                                       |                                |              |   |           | lf these<br>class u | e are crossed<br>ses a Class C | username and<br>out it means th<br>ode and not a S<br>b for more info | ne student's<br>Student Login. |
| heat317                                       |                                                                       |                                |              |   |           |                     |                                |                                                                       |                                |
| Regenerate                                    |                                                                       |                                |              |   |           |                     |                                | Regenerate                                                            | the student's                  |
| Generate                                      | a new random passv                                                    | vord for this stu              | dent         |   |           |                     |                                | password if                                                           |                                |
| Class                                         |                                                                       |                                |              |   |           |                     |                                |                                                                       |                                |
| Select C                                      | lass 🗸                                                                |                                |              |   |           |                     |                                |                                                                       |                                |
| Class T                                       | eachers Students                                                      | 3                              | ound Waves   |   | Stars iMa | ths *               | Maths Trek *                   | Think<br>Mentals                                                      |                                |
| 3A                                            | 17                                                                    | Student<br>Logins              | /            | ~ |           |                     | ~                              | ~                                                                     | Remove                         |
| * Includes st                                 | udent access.                                                         |                                |              |   |           |                     |                                |                                                                       |                                |
| Allocate o                                    | Products<br>r remove products for<br>roduct to allocate<br>d Products | or this student.               |              | ~ |           | here a              |                                | student's class.<br>Products that th<br>ess to.                       |                                |
| Allocate                                      |                                                                       |                                |              |   |           |                     |                                |                                                                       |                                |
|                                               | aves Printable Stude                                                  | ent Book Pages                 |              |   |           |                     |                                |                                                                       | Remove                         |
| Sound W                                       | aves Printable Stude<br>tars Student with Or                          | -                              | e Activities |   |           |                     |                                |                                                                       | Remove                         |
| Sound W<br>English S                          |                                                                       | nline + Printabl               | e Activities |   |           |                     |                                |                                                                       |                                |
| Sound W<br>English S<br>Maths Tre             | tars Student with Or                                                  | hline + Printabl<br>Book Pages | e Activities |   |           |                     |                                |                                                                       | Remove                         |
| Sound W<br>English S<br>Maths Tri<br>Think Me | tars Student with Or<br>ek Printable Student                          | hline + Printabl<br>Book Pages | e Activities |   |           |                     |                                |                                                                       | Remove<br>Remove               |
| Sound W<br>English S<br>Maths Tri<br>Think Me | tars Student with Or<br>ek Printable Student<br>ntals Digital Studen  | hline + Printabl<br>Book Pages | e Activities |   |           |                     |                                |                                                                       | Remove<br>Remove               |

#### Regenerate a student's password

Only Class Builder Administrators can regenerate a student's password.

At the Students tab:

- 1. Find the student who needs their password regenerated (use the handy search function if needed).
- 2. Select Edit to open the Edit Student page.
- 3. Tick the *Regenerate Password* box.
- 4. Select Save.

The new student password will appear in Class Builder and also be viewable in *My Classroom* by any teachers attached to the student's class.

|                                                         | Coolbinia               | Primary Sch | ool 2023 (Pr | imary) 🗸 |                  |
|---------------------------------------------------------|-------------------------|-------------|--------------|----------|------------------|
|                                                         | Products                | Teachers    | Students     | Classes  |                  |
| Edit Primary Student                                    | t                       |             |              |          | Back to Students |
| Name                                                    |                         |             |              |          |                  |
| Albertus Magnus                                         |                         |             |              |          |                  |
| Username<br>alber6                                      |                         |             |              |          |                  |
| Password                                                |                         |             |              |          |                  |
| hit740                                                  |                         |             |              |          |                  |
| Regenerate Password                                     |                         |             |              |          |                  |
| Generate a new random pa                                | ssword for this student |             |              |          |                  |
|                                                         |                         |             |              |          |                  |
|                                                         |                         |             |              |          |                  |
| Tick the box to regenerate<br>then scroll down and sele |                         |             |              |          |                  |

#### Delete a student

You may need to delete a student if they have moved school.

You can delete a student in one of two ways:

- **Option 1:** Go to the *Students* tab, find and select the student (or multiple students) in the table. Scroll to the bottom of the table and select *Delete Selected Students*. This option is useful for deleting multiple students quickly, or if you do not need to check any specific details of the student before deleting them.
- **Option 2:** Go to the *Students* tab, find the student in the table and select *Edit*. Scroll to the bottom and select *Delete Student*. This option is useful when you need to check any specific details of the student before deleting them.

**Please note:** When you delete a student all existing activity and portfolio data will be deleted. When you delete a student any of their allocated products will become available to allocate another student.

#### Create a class

Go to the Classes tab and select Create a New Class.

|                                         | Products | Teachers | Students | Classes |             |      |       |        |
|-----------------------------------------|----------|----------|----------|---------|-------------|------|-------|--------|
| Class Products                          |          |          |          |         | Total       | Used | Rema  | aining |
| Sound Waves Online Teaching Resources   |          |          |          |         | 8           | 8    | 0     |        |
| English Stars Teaching Resources        |          |          |          |         | 5           | 4    | 1     |        |
| iMaths Foundation Online                |          |          |          |         | Unlimited   | 2    | Unlin | nited  |
| iMaths 1 Online                         |          |          |          |         | Unlimited   | 2    | Unlin | nited  |
| iMaths 2 Online                         |          |          |          |         | Unlimited   | 2    | Unlin | nited  |
| iMaths 3 Online                         |          |          |          |         | Unlimited   | 2    | Unlin | nited  |
| iMaths 4 Online                         |          |          |          |         | Unlimited   | 2    | Unlin | nited  |
| iMaths 5 Online                         |          |          |          |         | Unlimited   | 2    | Unlin | nited  |
| iMaths 6 Online                         |          |          |          |         | Unlimited   | 2    | Unlin | nited  |
| Maths Trek Online Teaching Resources    |          |          |          |         | 6           | б    | 0     |        |
| Think Mentals Digital Teaching Resource | 5        |          |          |         | 5           | 4    | 1     |        |
| • Purchase more products                |          |          |          |         |             |      |       |        |
| Classes                                 |          |          |          |         |             |      |       |        |
| Create a New Class                      |          |          |          | C       | rch Classes |      | Apply | Clear  |

At the Add Class page:

- 1. Enter the class name.
- 2. Use the drop-down menu to allocate products to the class.
- 3. Select Add Class.

|                                                                                   | Coolbinia          | Primary Sch | ool 2023 (Pr | imary) 🗸                                         |                 |
|-----------------------------------------------------------------------------------|--------------------|-------------|--------------|--------------------------------------------------|-----------------|
|                                                                                   | Products           | Teachers    | Students     | Classes                                          |                 |
| Add Class                                                                         |                    |             |              |                                                  | Back to Classes |
| Name                                                                              |                    |             |              |                                                  |                 |
| Enter class name                                                                  |                    |             |              | Enter the class name                             | e.              |
| Allocate or remove products fo<br>Select product to allocate<br>Selected Products | t this class.<br>▼ | ]           |              | he drop-down menu to<br>ate products to the clas |                 |
| No products have been select                                                      | ed.                |             |              |                                                  |                 |
| * Includes student access.                                                        |                    |             |              |                                                  |                 |
|                                                                                   |                    |             |              | Select Add Clas                                  | S.              |
| Add Class Cancel                                                                  |                    |             |              |                                                  |                 |

After you have created the class, stay on the page and scroll down to see the *Teachers* section, *Student Login Method* section and, if applicable, *Student Logins* sections.

#### Teachers:

| Teachers                                   |                              |
|--------------------------------------------|------------------------------|
|                                            | Follow the prompts to attach |
| Attach Teachers to Class                   |                              |
|                                            | teachers to the class.       |
| No teachers have been added to this class. |                              |
| No teachers have been added to this class. |                              |

- You can only attach existing teachers. If you need to add a new teacher to your Class Builder go to the *Teachers* tab and follow the prompts to Add a Single Teacher.
- When you attach a teacher they are granted access to the Class Products allocated to the class. They'll receive an automatic email prompting them to read and accept the Terms & Conditions before being permitted to use the products.

#### Student Login Method:

Depending on the products available in the licence the Student Login Method will show a Class Code only, show the option of either a Class Code or Student Login, or a show that students must use a Student Login. **Please note: this section may update after you have attached students to the class.** 

| Student Login Method<br>To give reachers of this class access to Printable Student Book Pages their students must be allocated Printable Student Book Pages. After stude<br>teachers will have access regardless of the chosen login method.<br>Choose your student login method:<br>Closes Codey, anglin 4.<br>Student Logins.                                                                                                    | The information yo<br><i>Student Login Meth</i><br>on the products in | <i>od</i> is dependant                                                                                                    |
|----------------------------------------------------------------------------------------------------|-----------------------------------------------------------------------|----------------------------------------------------------------------------------------------------|
| Class Code: again4       Student Logins         A Class Code is a single code for all of the students in this class to access Sound Waves, iMaths and/or Maths Trek.       A Student Login is a unique username ar student in this class. Student Logins are: Waves, English Stars, Maths Trek and/or         Students will not have access to Printable Student Book Pages.       Students will also have access to Sound Trek.         Barborn Convert to Students enter the Class Code at fireflystudents.com.au       Convert to Student Logins | required to access Sound<br>Think Mentals.                            | Print student login cards<br>for the class.<br>If you first need to attach<br>students to the class,<br>come back and print the<br>login cards <b>after</b> that<br>process is complete. |

#### Student Logins:

| Student Logins                             |          |                      |
|--------------------------------------------|----------|----------------------|
| No students have been added to this class. |          | ne prompts to attach |
| Attach Students to Class                   | students | to the class.        |

#### **Reminders:**

- You will only see this section if your licence includes individual Student Products.
- You only need to attach students if this class uses individual Student Products. If the class only uses Sound Waves
  Online Teaching Resources and/or Maths Trek OnlineTeaching Resources or Sound Waves Online Teaching
  Resources and/or iMaths Online products you do not need to attach students. These Class Products include access
  to the student site and the class would have been issued a Class Code for students to use.

#### If the class does use individual Student Products:

- You can only attach existing students. If you need to add a new student to your Class Builder go to the *Students* tab and follow the prompts to *Add a Single Student*.
- After you have attached students to the class **check the Student Login Method**. Depending on the products allocated to students in the class the login method may have updated, or may present you with the option to convert from a Class Code to Student Logins.

#### Edit a class

At the *Classes* tab select *Edit* to view (and adjust) the details of the class.

|      |            |                 |               | Products                   | Teachers      | Students      | Classes  |             |      |                         |            |
|------|------------|-----------------|---------------|----------------------------|---------------|---------------|----------|-------------|------|-------------------------|------------|
| Cla  | ss Produc  | ts              |               |                            |               |               |          | Total       | Used | Rema                    | aining     |
| Sou  | nd Waves   | Online Teachi   | ng Resources  |                            |               |               |          | 8           | 8    | 0                       |            |
| Eng  | lish Stars | Teaching Reso   | urces         |                            |               |               |          | 5           | 4    | 1                       |            |
| iMa  | ths Found  | lation Online   |               |                            |               |               |          | Unlimited   | 2    | Unlin                   | nited      |
| iMa  | ths 1 Onli | ne              |               |                            |               |               |          | Unlimited   | 2    | Unlim                   | nited      |
| iMa  | ths 2 Onli | ne              |               |                            |               |               |          | Unlimited   | 2    | Unlin                   | nited      |
| iMa  | ths 3 Onli | ne              |               |                            |               |               |          | Unlimited   | 2    | Unlin                   | nited      |
| iMa  | ths 4 Onli | ne              |               |                            |               |               |          | Unlimited   | 2    | Unlin                   | nited      |
| iMa  | ths 5 Onli | ne              |               |                            |               |               |          | Unlimited   | 2    | Unlin                   | nited      |
| iMa  | ths 6 Onli | ne              |               |                            |               |               |          | Unlimited   | 2    | Unlin                   | nited      |
| Mat  | hs Trek Or | nline Teaching  | Resources     |                            |               |               |          | 6           | 6    | 0                       |            |
| Thir | k Mental   | s Digital Teach | ing Resources | 5                          |               |               |          | 5           | 4    | 1                       |            |
| 0    | SSES       | nore products   |               |                            |               |               | Sea      | rch Classes |      | Apply                   | Clear      |
|      | eate a New | Class           |               |                            |               |               |          |             |      |                         |            |
| _    | ate a New  | Class           |               |                            |               |               |          |             |      | Found                   | : 8 Classe |
|      | class 🔨    | Class           | Students      | Student<br>Login<br>Method | Sound Waves * | English Stars | iMaths * | Maths Trek  | , ,  | Found:<br>Think Mentals | : 8 Classe |
| Cre  |            |                 | Students      | Login                      | Sound Waves * | English Stars |          | Maths Trek  |      |                         | Edit       |

From an *Edit Class* page you can:

- View the Class Products allocated to the class, or allocate more products.
- View the teachers attached to the class, or attach more teachers.
- View the Student Login Method (make adjustments if applicable) and print student login cards.
- View the students (and their allocated Student Products) attached to the class, or attach more students.

Find the class

and select Edit.

| Name   1A   Class Products   Allocate or remove products for this class.   Select product to allocate   Allocated Products   Sound Waves Online Teaching Resources *   Maths Trek Online Teaching Resources *   Maths Strek Online Teaching Resources *   * Includes student access.                                                                                                    | Class's name.         Use the drop-down menu to allocate more Class Products to the class.         Remove         View (or remove) Class Products allocate to the class. Any teachers attached to the class have access to these products.         Delete Class         If you make any edits to the information above remember to Save Class Changes.         Casses         See which teachers are attached to                                                                                                    |
|----------------------------------------------------------------------------------------------------|----------------------------------------------------------------------------------------------------|
| Class Products         Allocate or remove products for this class.         Select product to allocate         Allocated Products         Sound Waves Online Teaching Resources *         Maths Trek Online Teaching Resources *         * Includes student access.    Sove Class Changes          Cancel             Teachers             Attach Teachers to Class <ul> <li>First</li> <li>Sumame</li> <li>Email</li> <li>Henrietta</li> <li>Boffin</li> <li>teacher3@fireflyeducation.com.au</li> <li>Verfied</li> <li>Tilly</li> <li>Slowboy</li> <li>teacher3@fireflyeducation.com.au</li> <li>Verfied</li> </ul>                                                                                                    | Remove       Use the drop-down menu to allocate more Class Products to the class.         Remove       View (or remove) Class Products allocate to the class. Any teachers attached to the class have access to these products.         Delete Class       If you make any edits to the information above remember to Save Class Changes.                                                                                                    |
| Allocate or remove products for this class.   Select product to allocate   Allocated Products   Sound Waves Online Teaching Resources *   Maths Trek Online Teaching Resources *   * Includes student access.     Save Class Changes   Cancel     Teachers     Attach Teachers to Class     First   Summe   Email   Henrietta   Boffin   teacher3@fireflyeducation.com.au   Verfied   Tilly                                                                                                    | Remove       View (or remove) Class Products allocate to the class. Any teachers attached to this class have access to these products.         Delete Class       If you make any edits to the information above remember to Save Class Changes.                                                                                                    |
| Allocate or remove products for this class.   Select product to allocate   Allocated Products   Sound Waves Online Teaching Resources *   Maths Trek Online Teaching Resources *   * Includes student access.     Save Class Changes   Cancel     Teachers     Attach Teachers to Class     First   Summe   Email   Henrietta   Boffin   teacher3@fireflyeducation.com.au   Verfied   Tilly                                                                                                    | Remove       View (or remove) Class Products allocate to the class. Any teachers attached to this class have access to these products.         Delete Class       If you make any edits to the information above remember to Save Class Changes.                                                                                                    |
| Select product to allocate         Allocated Products         Sound Waves Online Teaching Resources *         Maths Trek Online Teaching Resources *         * Includes student access.    Save Class Changes Cancel  Teachers  Attach Teachers to Class           First       Sumame         Email       Admin         Status       Verified         Thily       Slowboy                                                                                                    | Remove       View (or remove) Class Products allocate to the class. Any teachers attached to this class have access to these products.         Delete Class       If you make any edits to the information above remember to Save Class Changes.                                                                                                    |
| Allocated Products Sound Waves Online Teaching Resources * Maths Trek Online Teaching Resources * * Includes student access.  Save Class Changer Cancel Teachers Attach Teachers to Class First Surname Email Admin Status Henrietta Boffin teacher3@fireflyeducation.com.au Verified Tilly Slowboy teacher9@fireflyeducation.com.au                                                                                                    | Remove       View (or remove) Class Products allocate to the class. Any teachers attached to thi class have access to these products.         Delete Class       If you make any edits to the information above remember to Save Class Changes.                                                                                                    |
| Sound Waves Online Teaching Resources *         Maths Trek Online Teaching Resources *         * Includes student access.             Save Class Changes    Cancel          Finat       Sumame         Email       Admin       Status         Henrietta       Boffin       teacher3@fireflyeducation.com.au       Verified         Illy       Slowboy       teacher9@fireflyeducation.com.au       Verified                                                                                                    | Remove       View (or remove) Class Products allocate         to the class. Any teachers attached to thi       class have access to these products.         Delete Class       If you make any edits to the information         above remember to Save Class Changes.       If you make any edits to the information                                                                                                    |
| Maths Trek Online Teaching Resources *         * Includes student access.         Save Class Changes       Cancel         Teachers         Attach Teachers to Class         First       Surname         Email       Admin         Henrietta       Boffin         Tilly       Slowboy         teacher9@fireflyeducation.com.au       Verified                                                                                                    | Remove       View (or remove) Class Products allocate         to the class. Any teachers attached to thi       class have access to these products.         Delete Class       If you make any edits to the information         above remember to Save Class Changes.       If you make any edits to the information                                                                                                    |
| * Includes student access.         Save Class Changes       Cancel         First       Surname         First       Surname         Email       Admin         Henrietta       Boffin         teacher3@fireflyeducation.com.au       Verified         Tilly       Slowboy         teacher9@fireflyeducation.com.au       Verified                                                                                                    | Remove to the class. Any teachers attached to the class have access to these products.  Delete Class  If you make any edits to the information above remember to Save Class Changes.  Flacet                                                                                                    |
| * Includes student access.         Save Class Changes       Cancel         First       Surname         First       Surname         Email       Admin         Henrietta       Boffin         teacher3@fireflyeducation.com.au       Verified         Tilly       Slowboy         teacher9@fireflyeducation.com.au       Verified                                                                                                    | Class have access to these products.  Delete Class  If you make any edits to the information above remember to Save Class Changes.  Flacet                                                                                                    |
| Save Class Changes       Cancel         Teachers                                                                                                    | Delete Class If you make any edits to the information above remember to Save Class Changes.                                                                                                    |
| Teachers         Attach Teachers to Class         First       Surname       Email       Admin       Status         Henrietta       Boffin       teacher3@fireflyeducation.com.au       Verified         Tilly       Slowboy       teacher9@fireflyeducation.com.au       Verified                                                                                                    | If you make any edits to the information<br><b>above</b> remember to <i>Save Class Changes</i> .                                                                                                    |
| Teachers         Attach Teachers to Class         First       Surname       Email       Admin       Status         Henrietta       Boffin       teacher3@fireflyeducation.com.au       Verified         Tilly       Slowboy       teacher9@fireflyeducation.com.au       Verified                                                                                                    | If you make any edits to the information<br><b>above</b> remember to <i>Save Class Changes</i> .                                                                                                    |
| Attach Teachers to Class       Image: Instance of the state of the stat        | above remember to Save Class Changes.                                                                                                    |
| Attachers to Class       First     Surname     Email     Admin     Status       Henrietta     Boffin     teacher3@fireflyeducation.com.au     Verified       Iily     Slowboy     teacher9@fireflyeducation.com.au     Verified                                                                                                    | Charger                                                                                                    |
| First         Surname         Email         Admin         Status           Henrietta         Boffin         teacher3@fireflyeducation.com.au         Verified         Verified           Illy         Slowboy         teacher9@fireflyeducation.com.au         Verified         Verified                                                                                                    | Casses                                                                                                    |
| Image: Henrietta         Boffin         teacher3@fireflyeducation.com.au         Verified           Tilly         Slowboy         teacher9@fireflyeducation.com.au         Verified                                                                                                    | Classes                                                                                                    |
| Tilly     Slowboy     teacher9@fireflyeducation.com.au     Verified                                                                                                    |                                                                                                    |
|                                                                                                    | the class. You can also attach or                                                                                                    |
| Remove Selected Teach                                                                                                    | remove teachers.                                                                                                    |
|                                                                                                    |                                                                                                    |
| If students do not require access to Printable Student Book Pages, a<br>Class Code may be used.<br>Convert Class to Class Code<br>Have students enter their Student Logins at fireflystudents.com.au<br>Print Login Cards                                                                                                    | Class Code and Student Logins).                                                                                                    |
| Student Logins                                                                                                    |                                                                                                    |
| Attach Students to Class                                                                                                    |                                                                                                    |
| Sound Waves         English Stars Student with         Maths Trek Printable         Maths Trek Printable         Maths Trek Printable         Digital           Name         Username         Password         Book Pages         Activities         Student Book Pages         Digital                                                                                                    | Facility of the second second s |
| Hansika Motwani     hansi2     here788     ✓                                                                                                    | You'll only see the Student Logins                                                                                                    |
|                                                                                                    | section if you have Student Products in                                                                                                    |
|                                                                                                    | your licence.                                                                                                    |
|                                                                                                    | You can view the students attached to                                                                                                    |
|                                                                                                    | the class (and their allocated products).                                                                                                    |
|                                                                                                    | You can attach or remove students                                                                                                    |
|                                                                                                    | from the class.                                                                                                    |
|                                                                                                    | Note: if you make any edits to this                                                                                                    |
| Naomi Watts     naomi2     feed149     Image: Constraint of the second second | section it <i>may</i> affect the Student Login                                                                                                    |
| Nariman Zaydan narim1 post622 🖌                                                                                                    | Method for the class.                                                                                                    |
|                                                                                                    |                                                                                                    |
| Naseeruddin Shah naseel best943 🗸                                                                                                    |                                                                                                    |
| Naseeruddin Shah     nasee1     best943     ✓       Natile Carney / Kapoor Wazir     natal1     tall615     ✓                                                                                                    |                                                                                                    |
| Naseerudiin Shah     nasee1     best 943     Image: Constraint of the set of the set of  |                                                                                                    |
| Naseeruddin Shah     nasee1     best943     Image: Constraint of the state of the state of  |                                                                                                    |
| Naseeruddin Shah       nase1       best943       •       •       •       •       •       •       •       •       •       •       •       •       •       •       •       •       •       •       •       •       •       •       •       •       •       •       •       •       •       •       •       •       •       •       •       •       •       •       •       •       •       •       •       •       •       •       •       •       •       •       •       •       •       •       •       •       •       •       •       •       •       •       •       •       •       •       •       •       •       •       •       •       •       •       •       •       •       •       •       •       •       •       •       •       •       •       •       •       •       •       •       •       •       •       •       •       •       •       •       •       •       •       •       •       •       •       •       •       •       •       •       •       •       •       <                                                                                                    |                                                                                                    |
| Naseeruddin Shah     nase1     best 943     •     •     •       Naseeruddin Shah     nase1     best 943     •     •     •       Natalie Carney / Kapoor Wazir     natal1     tall615     •     •     •       Natalie Imbruglia     natal2     find534     •     •     •       Rekely     rkel11     flag173     •     •     •       Rachel Bilson     rache2     play842     •     •     •       Rachel McAdams     rache3     next539     •     •     •                                                                                                    | To allocate products to students                                                                                                    |
| Naseeruddin Shah     nasee1     best 943     •     •     •     •       Naseeruddin Shah     nasee1     best 943     •     •     •     •       Natalie Carney / Kapoor Wazir     natal1     tal (615     •     •     •     •       Natalie Imbruglia     natal2     find534     •     •     •     •       Rkelly     rkell1     flag 173     •     •     •     •       Rachel Bilson     rache2     plag 842     •     •     •     •       Rachel McAdams     rache3     next 539     •     •     •     •       Rachel Weisz     rache4     turn 591     •     •     •     •                                                                                                    | select the students, then choose                                                                                                    |
| Naseeruddin Shah       nasee1       best943       •       •       •       •       •       •       •       •       •       •       •       •       •       •       •       •       •       •       •       •       •       •       •       •       •       •       •       •       •       •       •       •       •       •       •       •       •       •       •       •       •       •       •       •       •       •       •       •       •       •       •       •       •       •       •       •       •       •       •       •       •       •       •       •       •       •       •       •       •       •       •       •       •       •       •       •       •       •       •       •       •       •       •       •       •       •       •       •       •       •       •       •       •       •       •       •       •       •       •       •       •       •       •       •       •       •       •       •       •       •       •       •       •       •                                                                                                    | select the students, then choose<br>Allocate Products to Selected                                                                                                    |
| Naseeruddin Shah       nasee1       best 943                                                                                                    <                                                                                                    | select the students, then choose<br>Allocate Products to Selected<br>Students and follow the prompts                                                                                                    |
| Naseeruddin Shah       nasee1       best943       •       •       •       •       •       •       •       •       •       •       •       •       •       •       •       •       •       •       •       •       •       •       •       •       •       •       •       •       •       •       •       •       •       •       •       •       •       •       •       •       •       •       •       •       •       •       •       •       •       •       •       •       •       •       •       •       •       •       •       •       •       •       •       •       •       •       •       •       •       •       •       •       •       •       •       •       •       •       •       •       •       •       •       •       •       •       •       •       •       •       •       •       •       •       •       •       •       •       •       •       •       •       •       •       •       •       •       •       •       •       •       •       •       •                                                                                                    | select the students, then choose<br>Allocate Products to Selected<br>Students and follow the prompts                                                                                                    |

#### **Print Student Login cards**

Go to the *Classes* tab. Find the class and select *Edit*. Scroll down to the Student Login Method section and select the *Print Student Login Cards* button.

Depending on the Student Login Method for the class this will either print a set of cards with the same login (Class Code), or a set of unique usernames and passwords (individual Student Logins).

#### **Reminders:**

- If you've made any changes to a class it may affect the Student Login Method. Remember to check this information and print the updated Student Login cards when applicable.
- Teachers connected to the class can also print Student Login cards via *My Classroom* (which can be accessed within any of their online resources).

#### Allocate more products to classes and/or students

While there are a number of ways you can allocate more products to classes and/or students, the most efficient way is to do so via the *Classes* tab.

Before you allocate products check that you have enough licences remaining at the *Products* tab. If you need to purchase more, select the *Purchase more products* link and follow the prompts.

When you're ready to allocate products, go to the *Classes* tab.

To allocate a Class Product you can select all or the relevant classes in the table and choose Allocate Products to Classes button. Use the dropdown to allocate the relevant products.

|   | Create a N  | ew Class             |          |                            |               |               |           | Sear            | ch Classes   |               | Apply        | Clear       |
|---|-------------|----------------------|----------|----------------------------|---------------|---------------|-----------|-----------------|--------------|---------------|--------------|-------------|
|   |             |                      |          |                            |               |               |           | Found: 8 Classe |              |               |              | : 8 Classes |
|   | Class 4     | Teachers             | Students | Student<br>Login<br>Method | Sound Waves * | English Stars | iMaths*   | 6               | Maths Trek * | Think Mentals |              |             |
|   | <b>1</b> A  | 2                    | 17       | Student<br>Logins          | -             |               |           |                 | -            |               |              | <u>Edit</u> |
|   | <b>1</b> B  | 0                    | 0        | Student<br>Logins          | -             |               | F,1,2,3,4 | ,5,6            |              |               |              | <u>Edit</u> |
| 1 | 2 2A        | Troy Halls           | 22       | Class Code                 | ~             |               |           |                 | ~            |               |              | Edit        |
| 1 | 2 2B        | 0                    | 0        | Class Code                 | 1             |               | F,1,2,3,4 | ,5,6            |              |               |              | Edit        |
|   | 2 3A        | Unverified           | 17       | Student<br>Logins          | -             | ~             |           |                 | -            | -             |              | <u>Edit</u> |
|   | 4A          | Betty Hidgen         | 24       | Student<br>Logins          | -             | 1             |           |                 | -            | -             |              | <u>Edit</u> |
|   | 2 5A        | Esther<br>Summerson  | 19       | Student<br>Logins          | *             | ~             |           |                 | -            | -             |              | <u>Edit</u> |
|   | 6A          | Lucie<br>Manette     | 16       | Student<br>Logins          | *             | -             |           |                 | -            | -             |              | <u>Edit</u> |
| * | ncludes stu | dent access.         |          |                            |               |               |           |                 |              |               |              |             |
|   | Allocate Pr | oducts to Selected C | lasses   |                            |               |               |           |                 |              | Delete S      | Selected Cla | asses       |

To allocate Student Products you will need to repeat the following for each class:

- 1. At the *Classes* tab find the class and select *Edit*.
- 2. At the *Edit Class* page scroll down to the Student Logins section and select all or the relevant students in the class that require more products.
- 3. Select the Allocate Products to Selected Students button at the bottom of the table.
- 4. Use the drop-down menu to allocate the relevant Student Products.
- 5. Select the final Allocate Products to Selected Students button to complete the process.

Please note that if the class currently uses a Class Code and you allocate Student Products that *require* a Student Login the class will be converted to use Student Logins. This information will be updated in the Student Login Method section.

| tu       | dent Logins 🚽                      |          |          |                                       | to the Stu                    | Edit Class page scroll do                                      | ł                                          |                                  |  |
|----------|------------------------------------|----------|----------|---------------------------------------|-------------------------------|----------------------------------------------------------------|--------------------------------------------|----------------------------------|--|
| Att      | ach Students to Class              |          |          |                                       | select all                    | or the relevant students.                                      |                                            |                                  |  |
|          | Name                               | Username | Password | Sound War<br>Printable S<br>Book Page | Student                       | English Stars Student with<br>Online + Printable<br>Activities | Maths Trek Printable<br>Student Book Pages | Think Mentals<br>Digital Student |  |
| ~        | Hansika Motwani                    | hansi2   | here788  | 1                                     |                               |                                                                | ~                                          |                                  |  |
| ✓        | Harman Baweja                      | harma2   | rest217  | ~                                     |                               |                                                                | 1                                          |                                  |  |
|          | Harper Seven Beckham               | harpe2   | you816   | ~                                     |                               |                                                                | 4                                          |                                  |  |
| ~        | Nagesh Kukunoor                    | nages2   | home539  | ×                                     |                               |                                                                | 1                                          |                                  |  |
| <b>~</b> | Nana Patekar                       | nanap1   | girl625  | ~                                     |                               |                                                                | 1                                          |                                  |  |
| <b>~</b> | Nandita Das                        | nandi1   | fell361  | ~                                     |                               |                                                                | 1                                          |                                  |  |
| ~        | Naomi Campbell                     | naomi1   | let336   | ~                                     |                               |                                                                | ~                                          |                                  |  |
| <b>~</b> | Naomi Watts                        | naomi2   | feed149  | ~                                     |                               |                                                                | 1                                          |                                  |  |
| <b>~</b> | Nariman Zaydan                     | narim1   | post622  | ~                                     |                               |                                                                | ~                                          |                                  |  |
| ~        | Naseeruddin Shah                   | nasee1   | best943  | ×                                     |                               |                                                                | ~                                          |                                  |  |
| <b>~</b> | Natalie Carney / Kapoor Wazir      | natal1   | tall615  | ×                                     |                               |                                                                | ~                                          |                                  |  |
| ~        | Natalie Imbruglia                  | natal2   | find534  | ~                                     |                               |                                                                | ~                                          |                                  |  |
| ✓        | R Kelly                            | rkell1   | flag173  | ~                                     |                               |                                                                | ~                                          |                                  |  |
| ✓        | Rachel Bilson                      | rache2   | play842  | ~                                     |                               |                                                                | ~                                          |                                  |  |
| ~        | Rachel McAdams                     | rache3   | next539  | 1                                     |                               |                                                                | ~                                          |                                  |  |
| ✓        | Rachel Weisz                       | rache4   | turn591  | 1                                     |                               |                                                                | ~                                          |                                  |  |
| ~        | Rachel Zoe                         | rache5   | soon773  | 1                                     |                               |                                                                | ~                                          |                                  |  |
| Alle     | ocate Products to Selected Student | 5        |          |                                       | ect Allocate<br>Selected Stud |                                                                | Remove Selected St                         | udents from Class                |  |

#### Student access options for Sound Waves Printable Student Book Pages and Maths Trek Printable Student Book Pages

Classes that have students with Sound Waves Printable Student Book Pages or Maths Trek Printable Student Book Pages are usually issued a Class Code as the default. While teachers connected to this class can access the printable pages, students can not access these pages at the student site with the Class Code.

To give students direct access to the printable pages you will need to convert the class's Student Login Method from Class Code to individual Student Logins. To convert a class:

- 1. Go to the Classes tab
- 2. Find the class and select Edit.
- 3. Scroll to the Student Login Method section and select the Convert to Student Logins button.

This will disable the Class Code and activate the unique username and passwords for each student (which you can now see in the table underneath the *Student Logins* header). With Student Logins, students can now access the Printable Student Book pages when they log in to the student site.

When you convert a class's Student Login Method, any teachers connected to the class will also see the changed student login details in the *My Classroom* section of their online resources.

## Still have questions?

If you still have questions about Class Builder, please contact our head office on 07 5445 5749 or email **support@fireflyeducation.com.au**.